アブソリュートファイル指定でダウンロードする場合 DEF Ver12.20Aより

2012年10月10日 エーワン Rev1.00

### 統合環境 Hew4(Ver4.09.00.007)添付スタートアップ関数を使用した場合の

### 新ワークスペースおよびプロジェクトを登録する方法

#### CAT専用仕様【CAT68501-SH7267 -CACHE版】

 ルネサスC言語用統合環境「Hew4 Ver4.09.00.007」で H-debugger 用に新ワークスペース/プロ ジェクトを登録する手順方法を説明します。 説明を明確にするために、名前等を仮に決めて例に沿って説明を進めます。

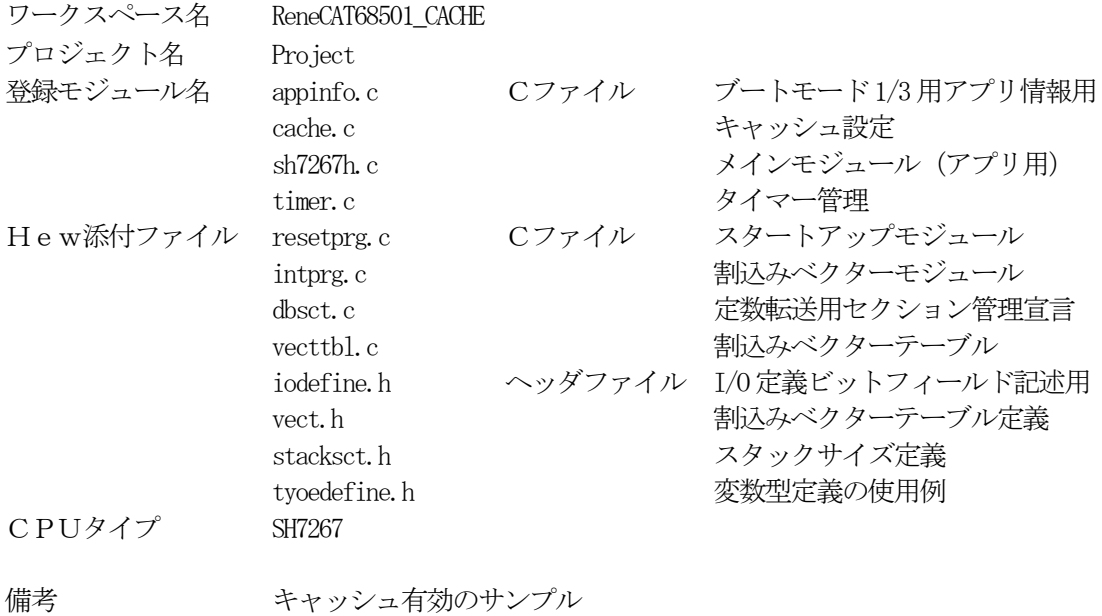

# 【ポイント】

「SH-2A H-UDI版」の場合、Hew4デフォルト設定から変更に必要な箇所は、

- 1) コンパイラの「最適化」を外す。
- 2)セクションアドレスを変更する。

の2点になります。

1. 新ワークスペースの登録方法 "Hew4"起動させます。

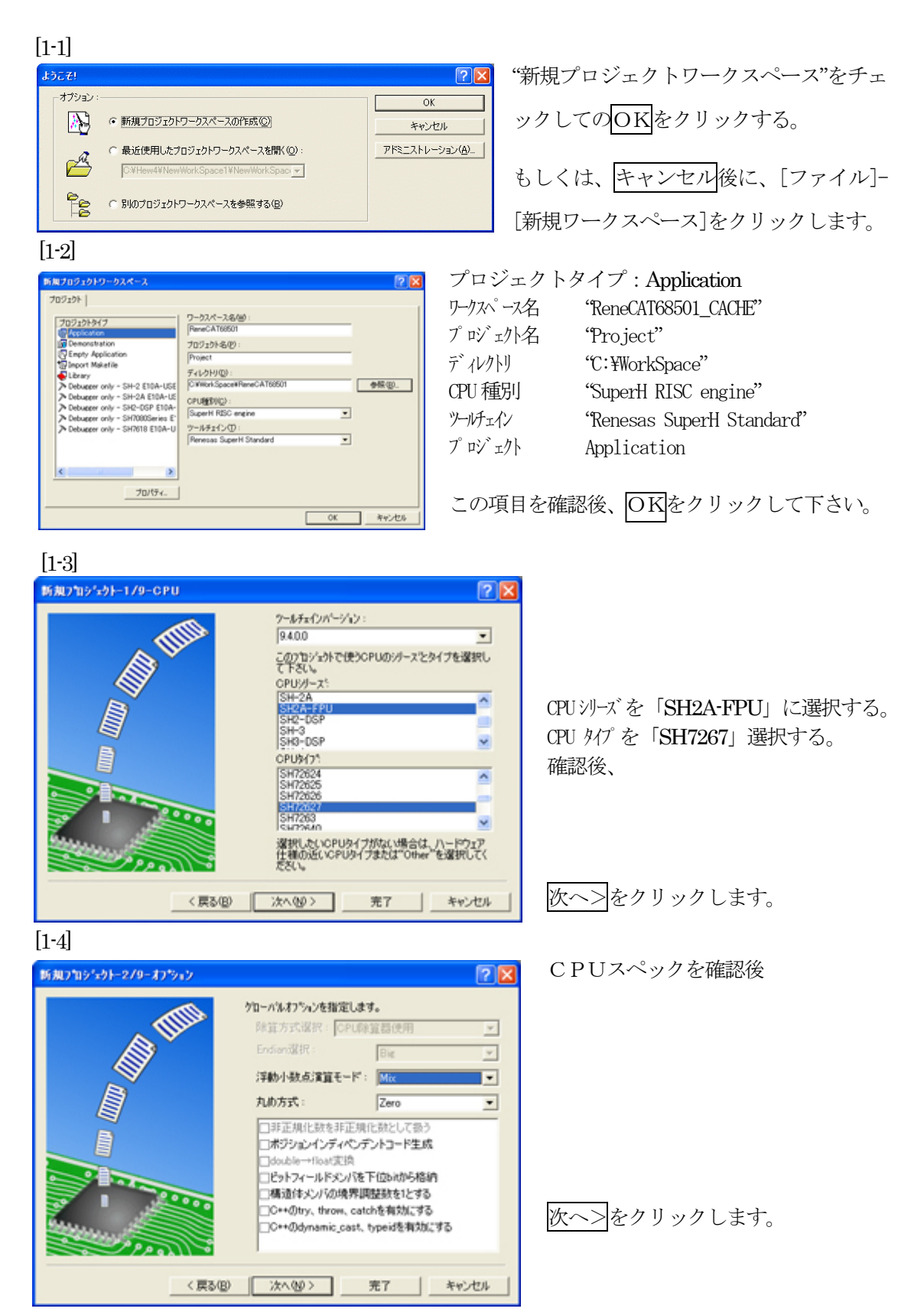

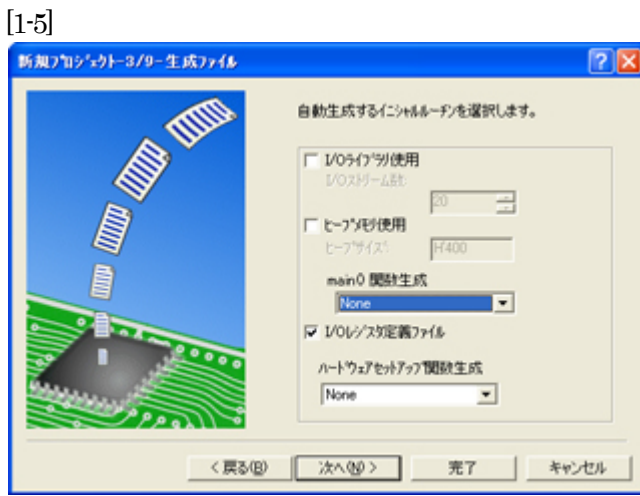

本サンプルでは、 ①I/O ライブラリを使用しませんのでチ ェックを外して下さい。 ②ヒープメモリを使用しませんのでチェ ックを外して下さい。 main() 関数生成は「None」に選択する。 ③I/O レジスタ定義ファイルは使用しま すのでチェックして下さい。 ハードウェアセットアップ関数生成は 「None」に選択する。 確認後、次へ>クリックします。

 $[1-6]$ 

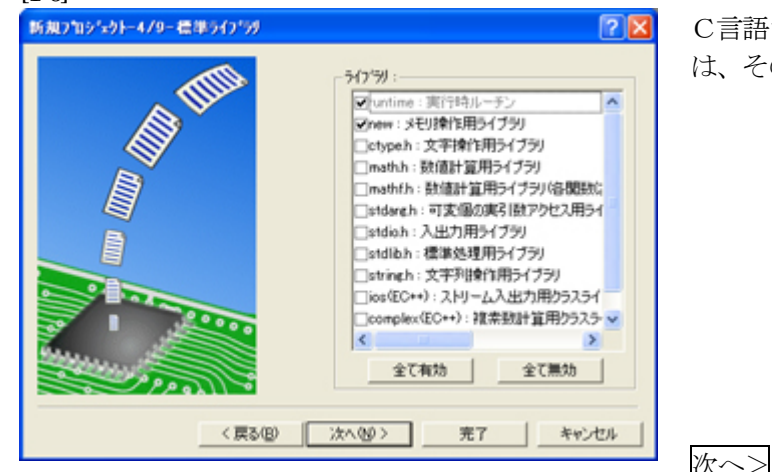

C言語ライブラリの選択です。この例で は、その他ライブラリを使用しません。

次ヘ>クリックします。

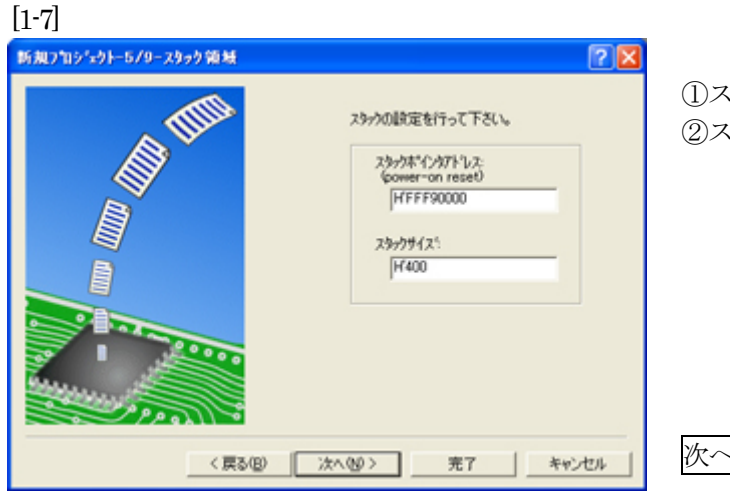

①スタックポイント「H'FFF9\_0000」 ②スタックサイズ「H'400」

次へ>をクリックします。

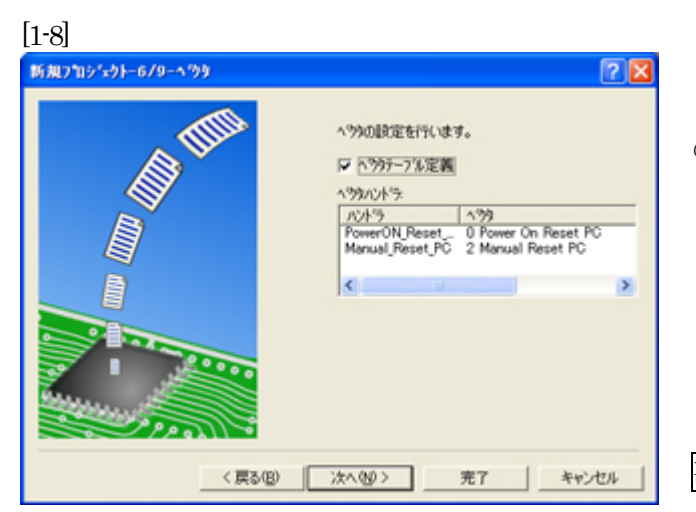

ここで明示されたHew作成スタートア ップ関数を使用しますので、デフォルト の状態で、

次へ>をクリックします。

[1-9]

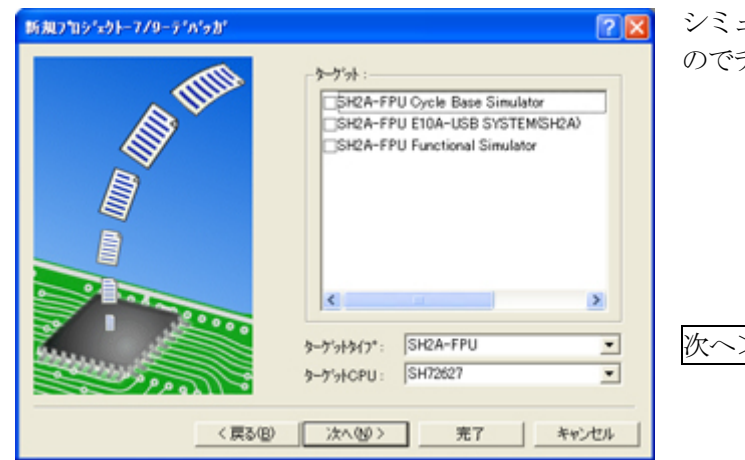

シミュレータの設定ですが使用しません のでチェック無しの状態で、

次へ>クリックします。

[1-10]

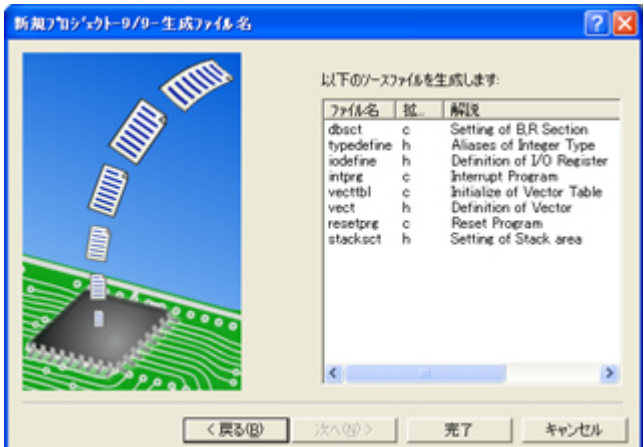

ここで最終になります。

使用するCモジュールを表示します。

この状態で<mark>完了</mark>をクリックします。

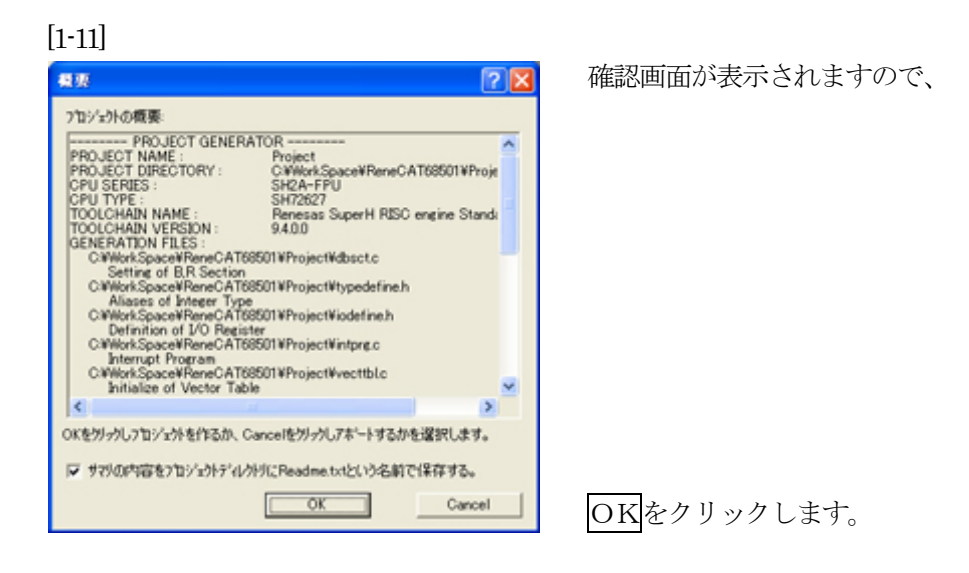

ここまでの操作が新規プロジェクトの登録方法です。

# 2. プロジェクトに希望モジュール (ソースファイル) を登録する方法

準備: HPよりダウンロードします。(ルネサスC) http://www.aone.co.jp/tools/AH7000/renesas/#CAT

## ReneCAT68501\_CACHE\_100..LZH

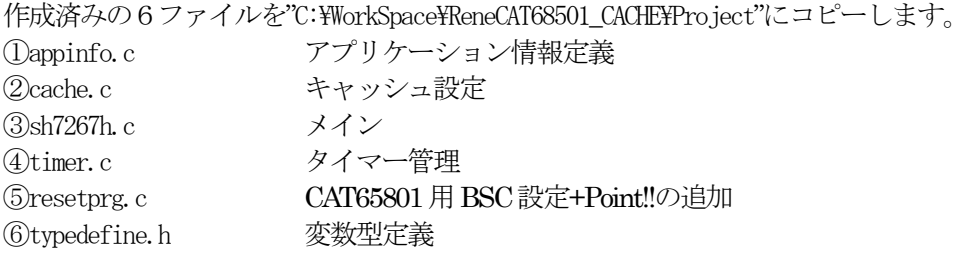

[2-1]

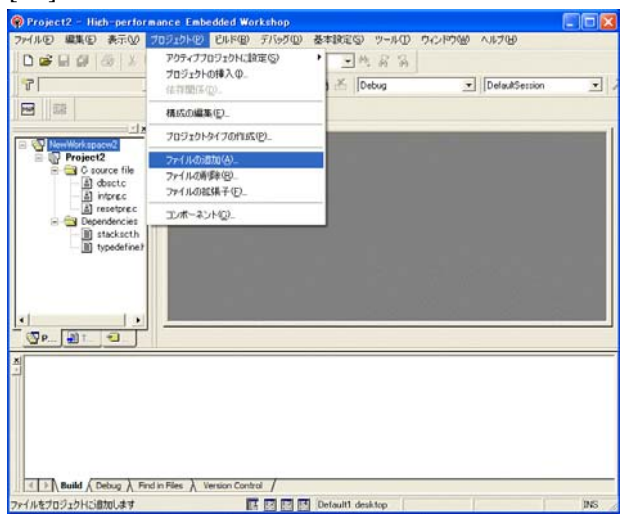

[プロジェクト]- [ファイルの追加]をクリックします。

 $[9.9]$ 

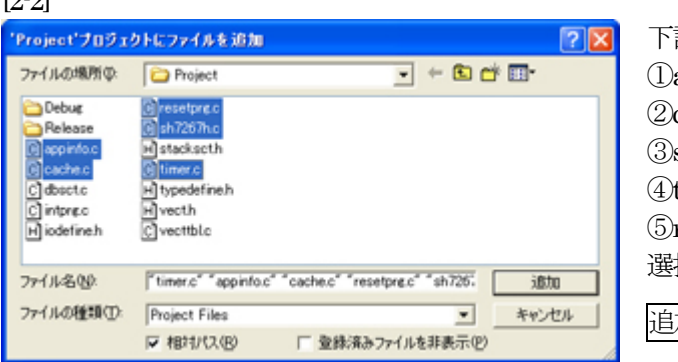

記5ファイルを指定して下さい。 appinfo.c ②cache.c ③sh7267h.c ④timer.c ⑤resetprg.c 選択後、 <u>「加</u>をクリックします。

この操作によりプロジェクトにモジュールが登録されます。

# 3.コンパイラの設定

# コンパイラの「最適化」を外す

[3-1]

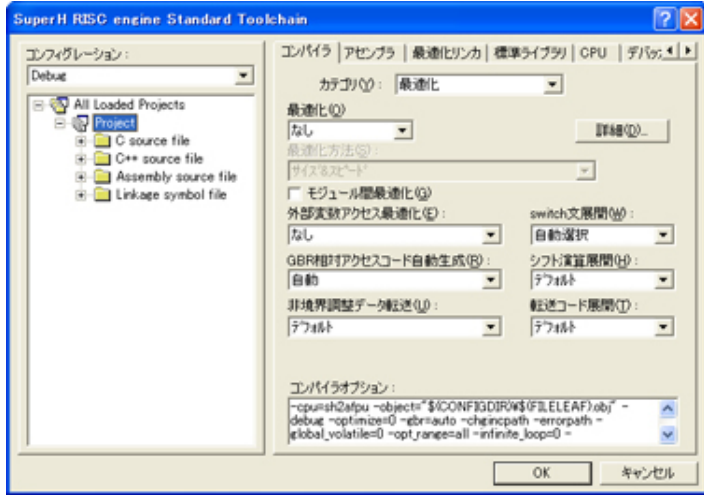

①[ビルド]-

[SuperH engin Standard Toolchain] をクリックします。

②「コンパイラ」を選択 ③カテゴリ「最適化」を選択 ④「最適化」「なし」を選択

⑤OKをクリックします。

#### 4. ツール (ライブラリ)の設定

HEWは、プロジェクトごとにC言語用ライブラリを作成する仕様になっています。 ライブラリを作成および設定の確認をします。

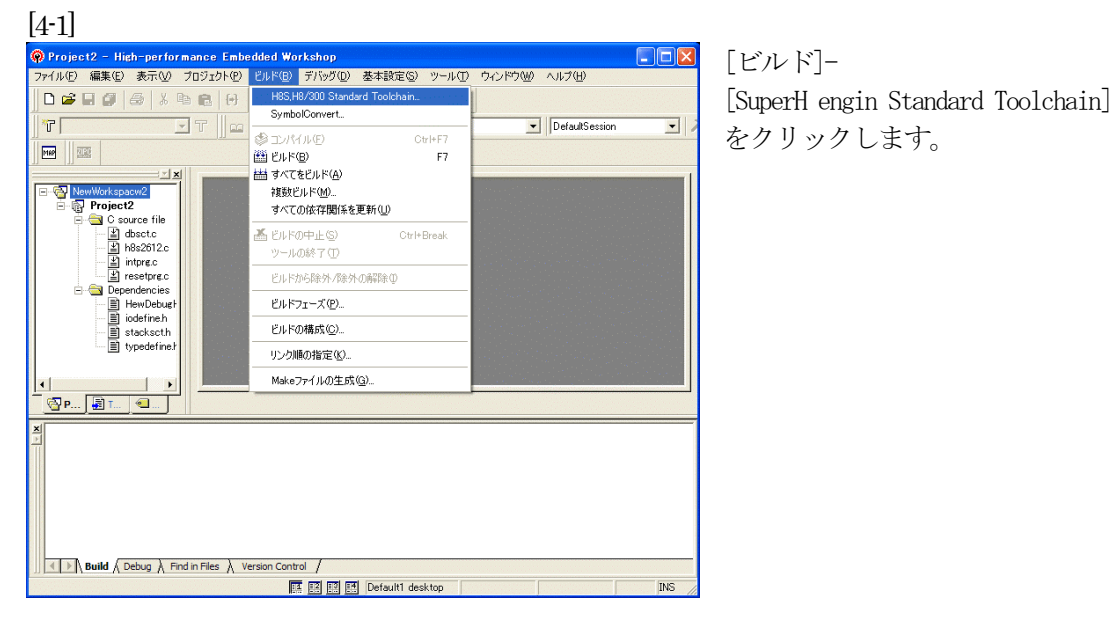

#### [4-2]

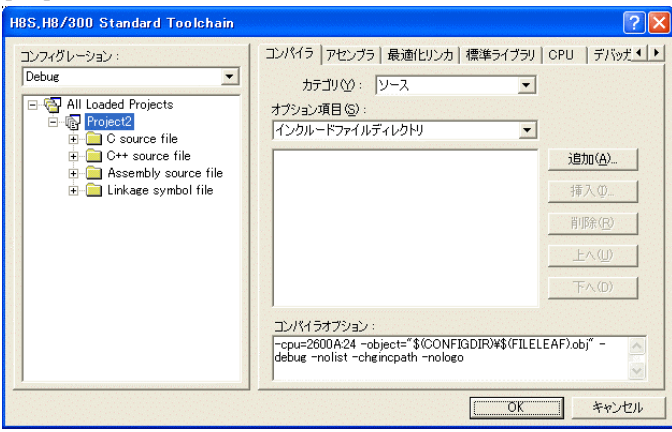

[標準ライブラリ]タグをクリックし ます。

#### [4-3]

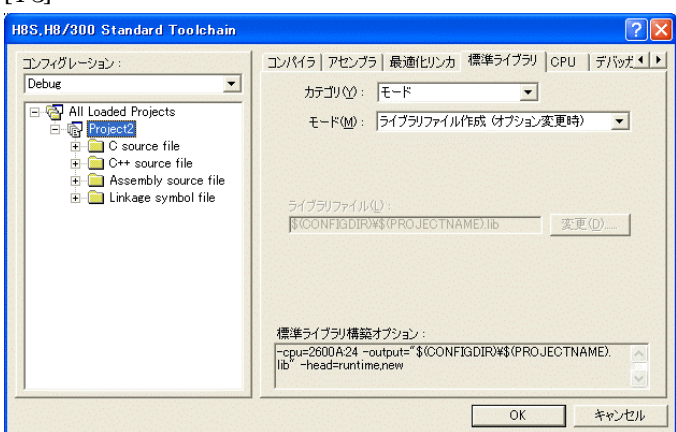

カテゴリのモードが 「ライブラリファイル作成(オプシ ョン変更時)」指定になっている事 を確認します。(Default)

この指定によりオプション変更時の みライブラリを作成する事になりま す。

### デフォルトのままで

OKをクリックします。

## 5. ツール (リンカ)の設定

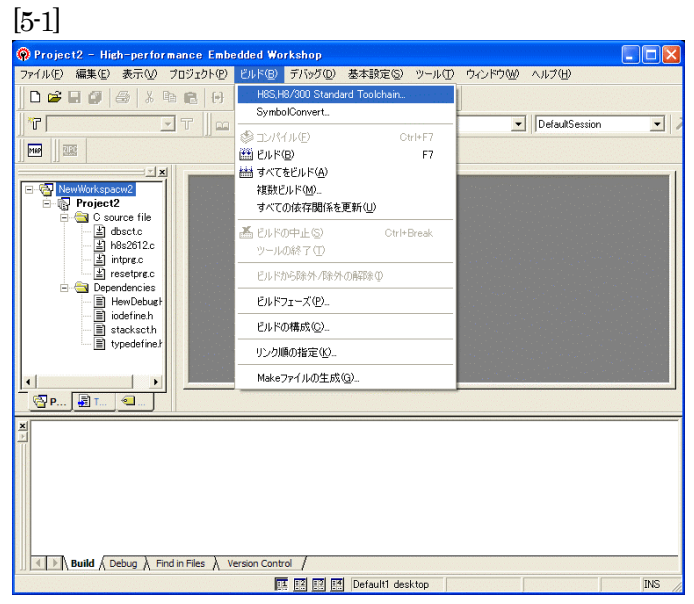

[ビルド]- [SuperH engin Standard Toolchain] をクリックします。

[5-2]

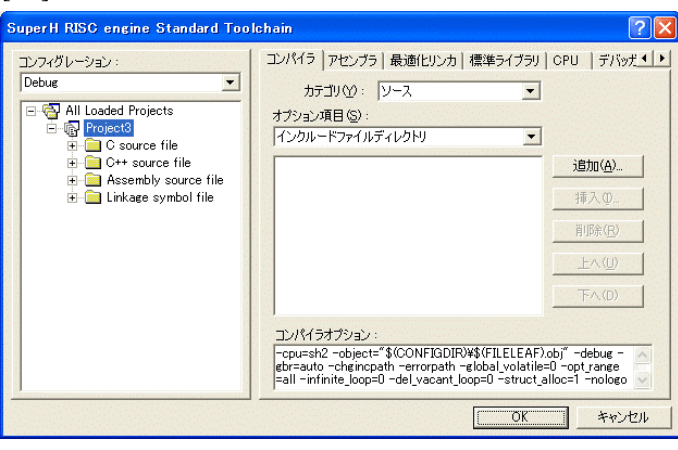

「最適化リンカ」タグをクリックし ます。

[5-3]

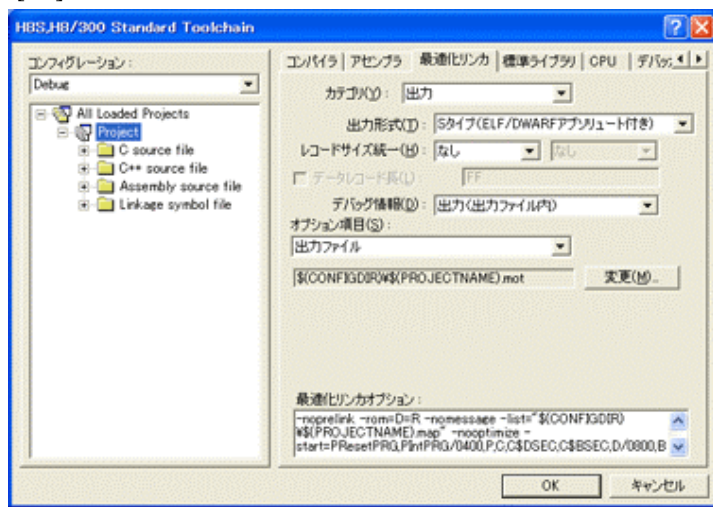

①カテゴリの「出力」を選択する。 ②出力形式の 「S タイプ (ELF/DWARF アブリュート付 き)」を確認する。 ③デバッグ情報の 「出力(出力ファイル内)」を確認 する。 ④ オプション項目の 「出力ファイル」  $$$ (CONFIGDIR)\\$(PROJECTNAME).mot を確認する。 全てデフォルトです。

9

[5-4]

# セクションアドレスを変更する。

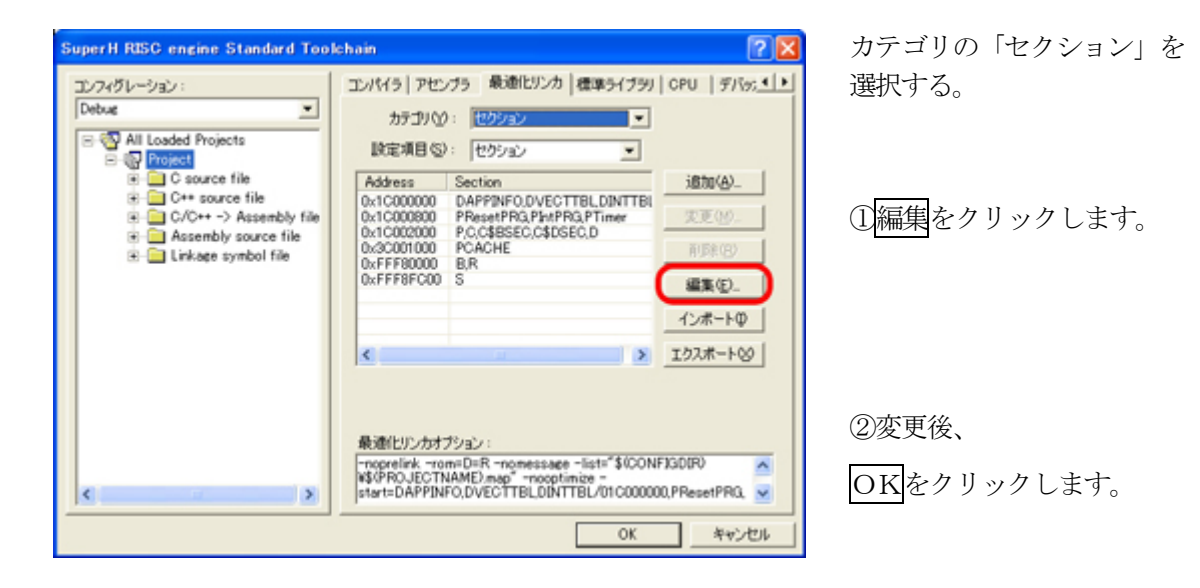

#### [5-4-1]

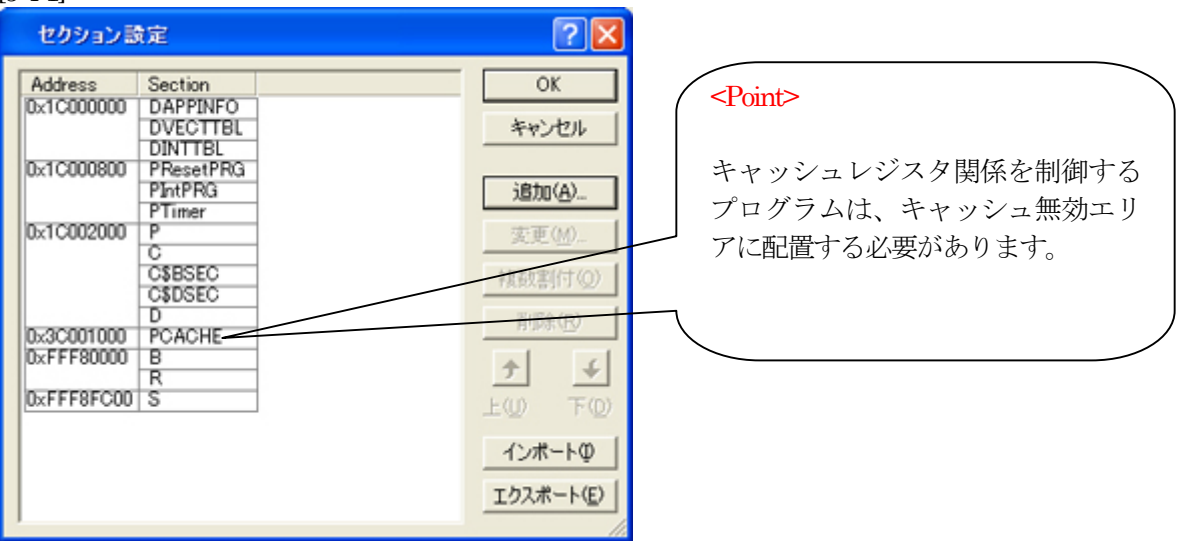

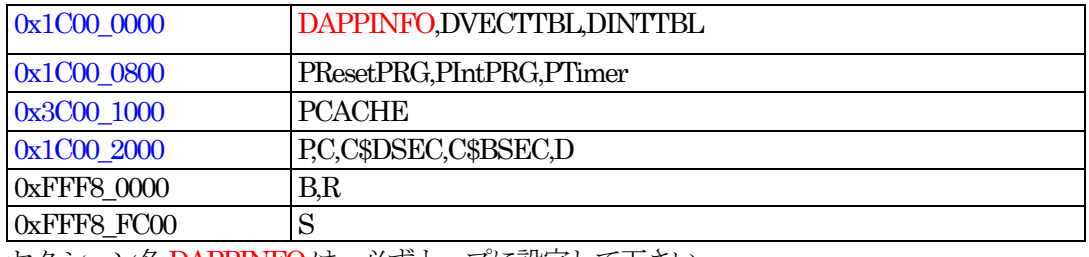

セクション名DAPPINFOは、必ずトップに設定して下さい。

### 6.ベクター等の変更

#### 1) vect.hの変更

[6-1]

Ħ4

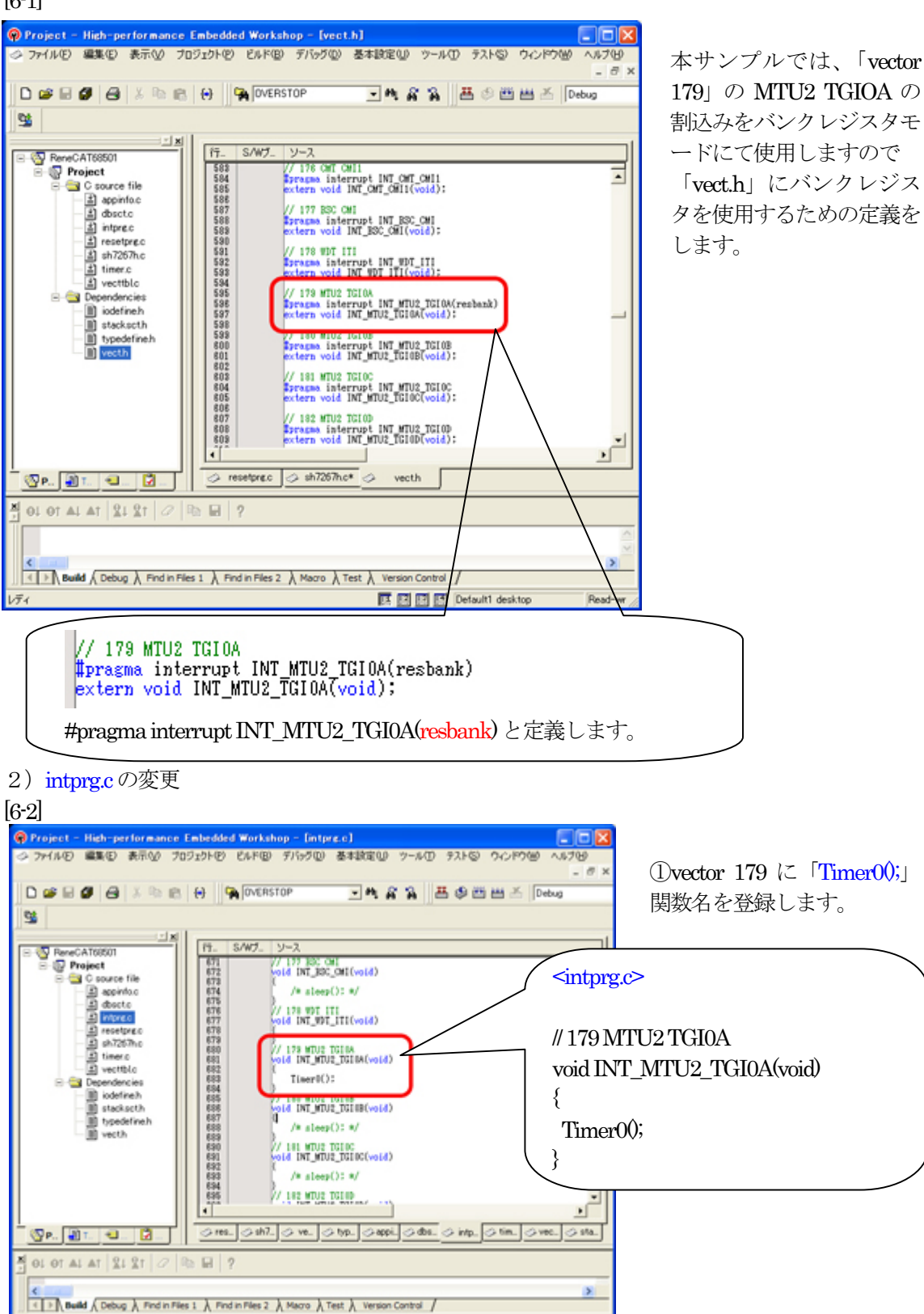

Read-write

■ 四四四 Default1 desktop

3) resetprg.c の説明

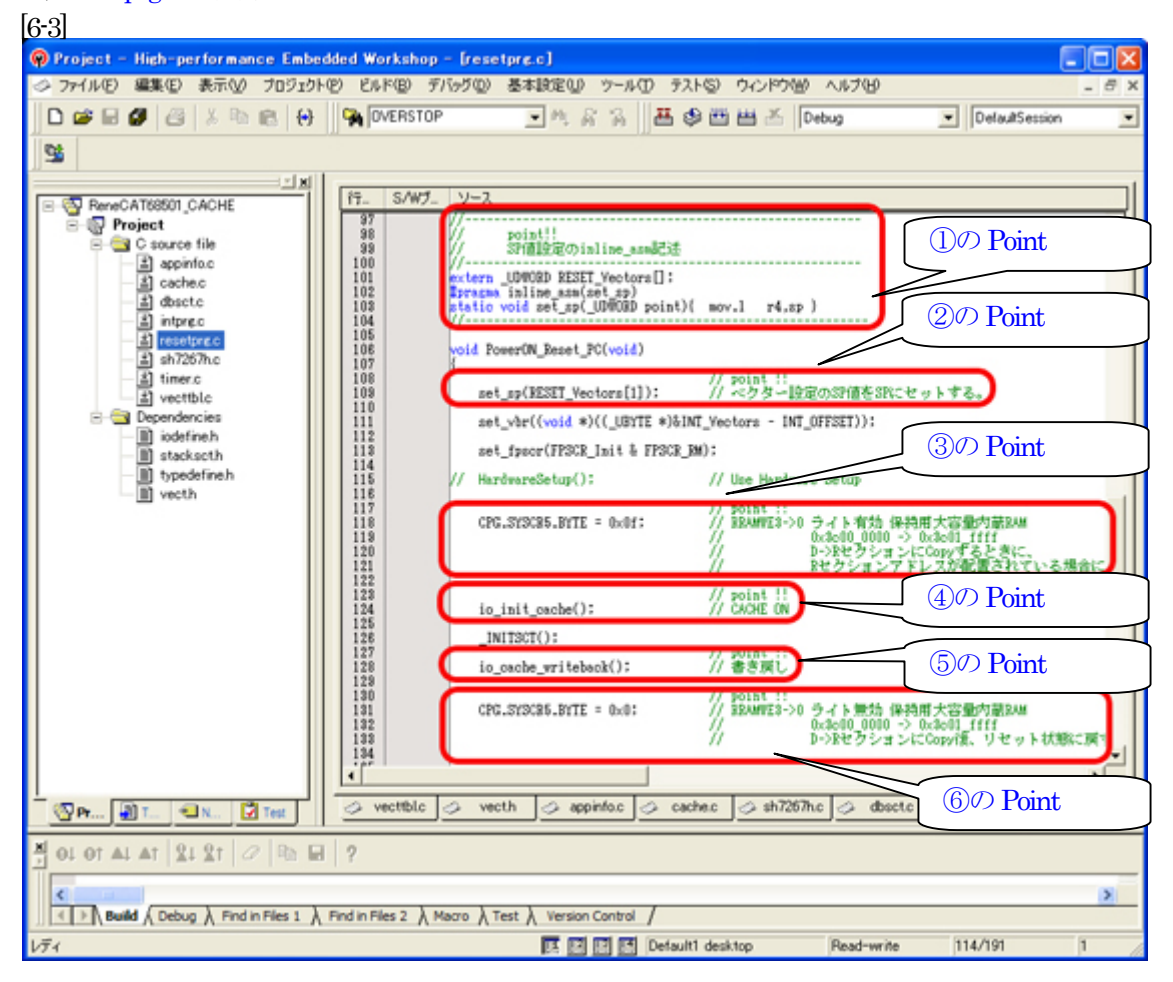

#### ①のPoint

ベクターテーブルに登録されたスタックポイント値をスタックにセットする inline\_asm 関数 ②のPoint

 ブートモード1/3の場合、ローダプログラムがスタックポイント値を設定してからこの関数に 飛ばす仕様になっていますが、アプリケーションソフトの開発中はローダプログラムとは切り離 されていますので、リセット関数のトップでスタックポインタの設定をしておきます。

#### ③のPoint

SH7267の場合、保持用大容量内蔵RAM(0x1c00\_0000 -> 0x1c01\_ffff )エリアがデフォルトで書き 込み禁止になっています。D->RセクションにCopyするときに、Rセクションアドレスが配置 が範囲に入っている場合は、この位置(関数 INITSCT();の前 )で書き込みを許可します。

#### ④のPoint

この位置(関数\_INITSCT();の前 )にキャッシュ有効にする関数を記述する。

⑤のPoint

この位置(関数 INITSCT();の後)にライトバック処理をする関数を記述する。

⑥のPoint

 ③の処置をした場合は、この位置(関数\_INITSCT();の後 )でデフォルトに戻す為、書き込み禁止 にします。

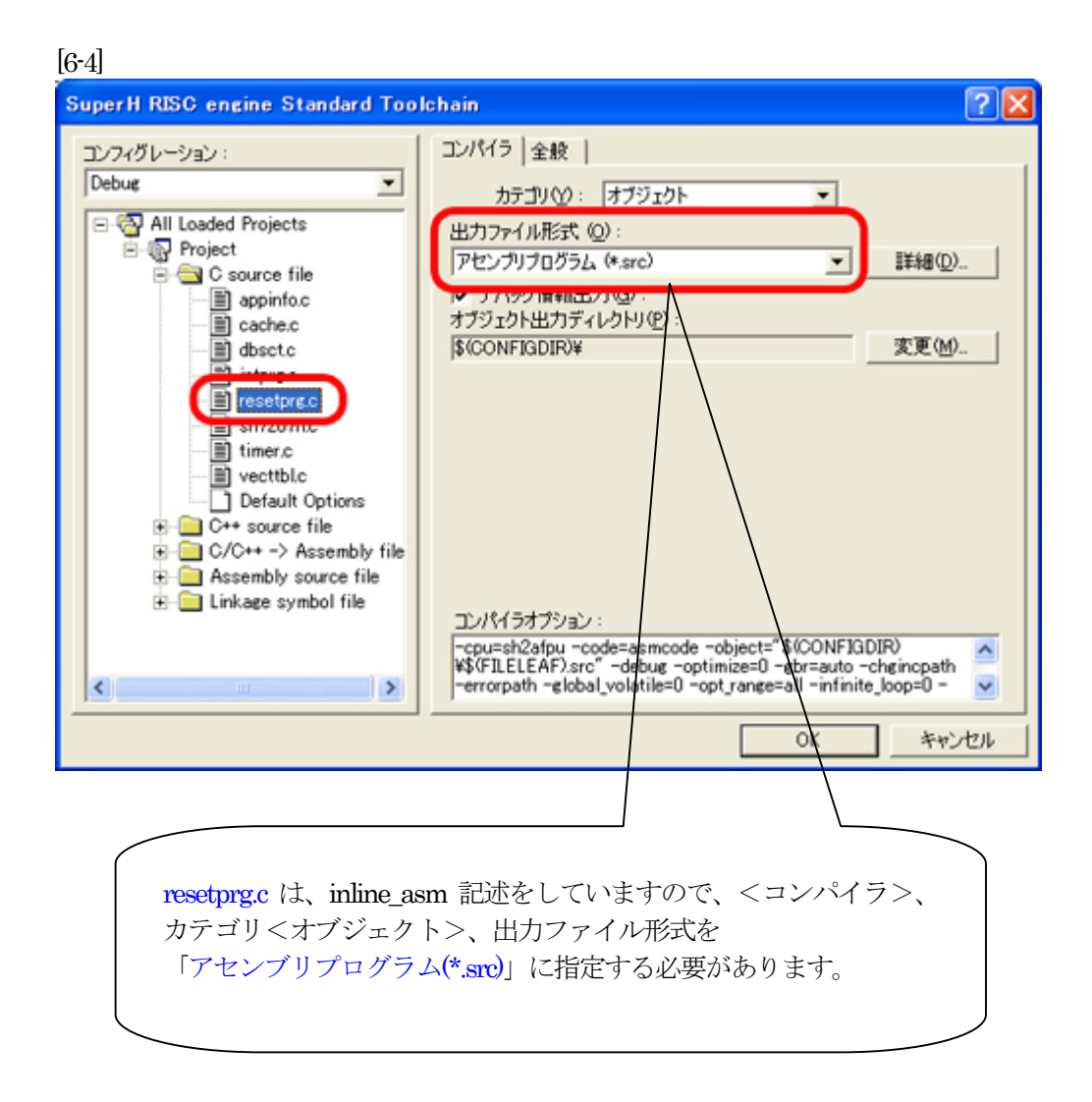

# 7.ビルドの実行

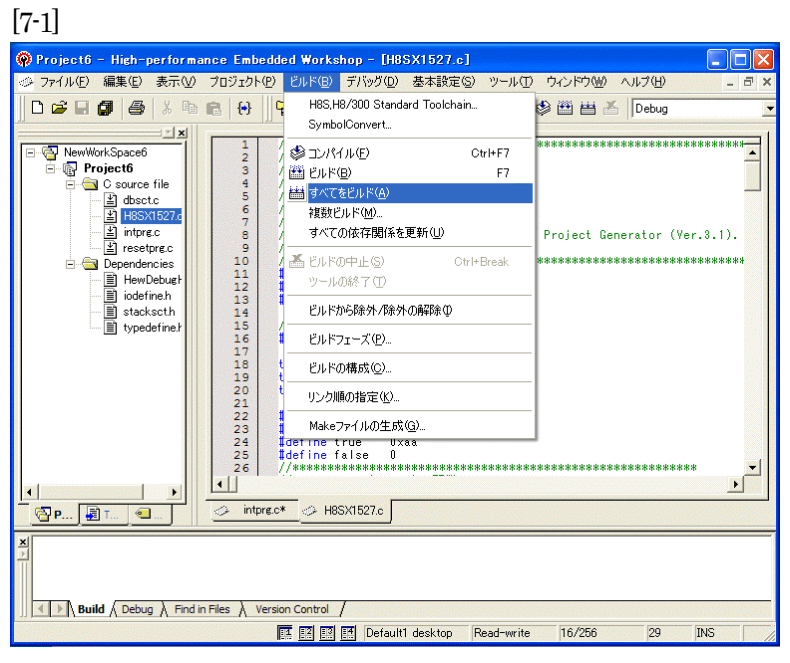

[ビルド]- [すべてをビルド]をクリック します。

#### [7-2]

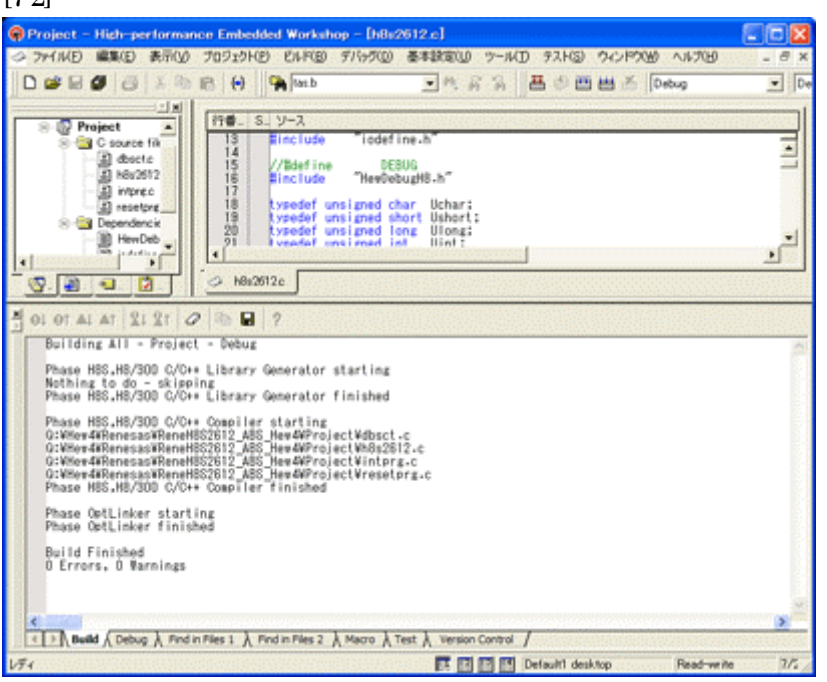

「0 Error 0 Warnings」 になり作業終了です。

# 8.DEFでデバッグの準備をする

1) DEFをCAT専用仕様モードにします。

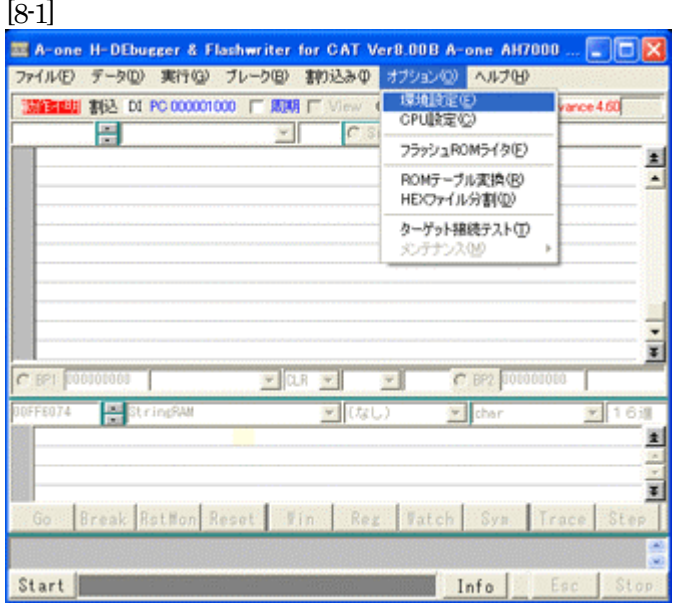

<オプション>-<環境設定> をクリックします。

 $\lceil 8 \text{ o } \rceil$ 

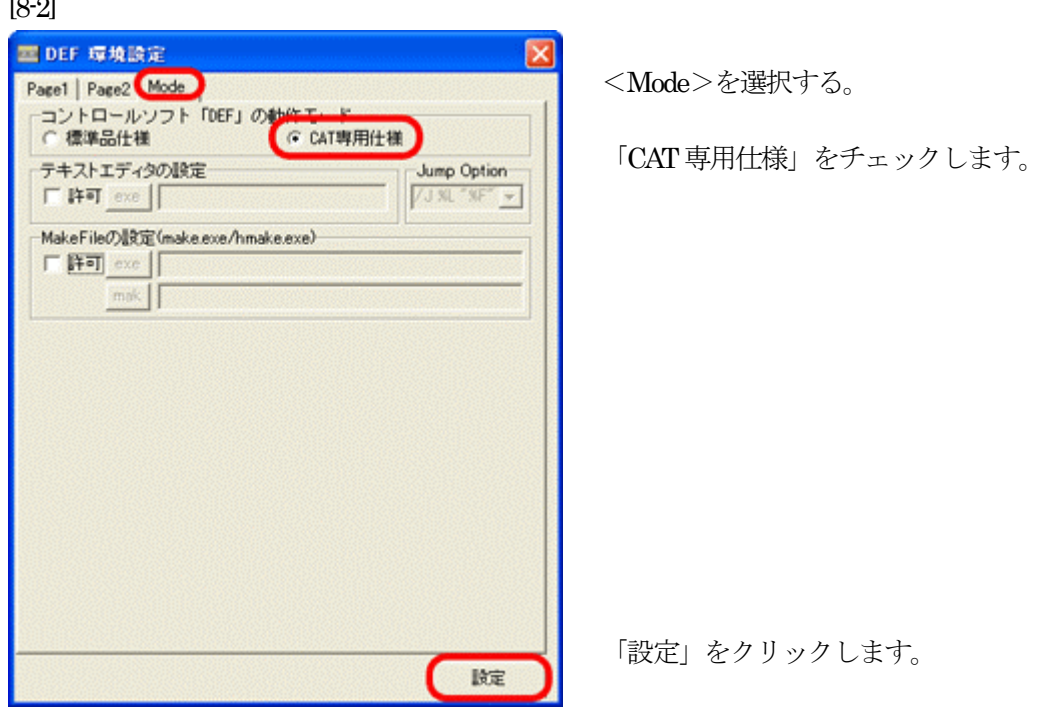

2) DEFのCPU設定をします。

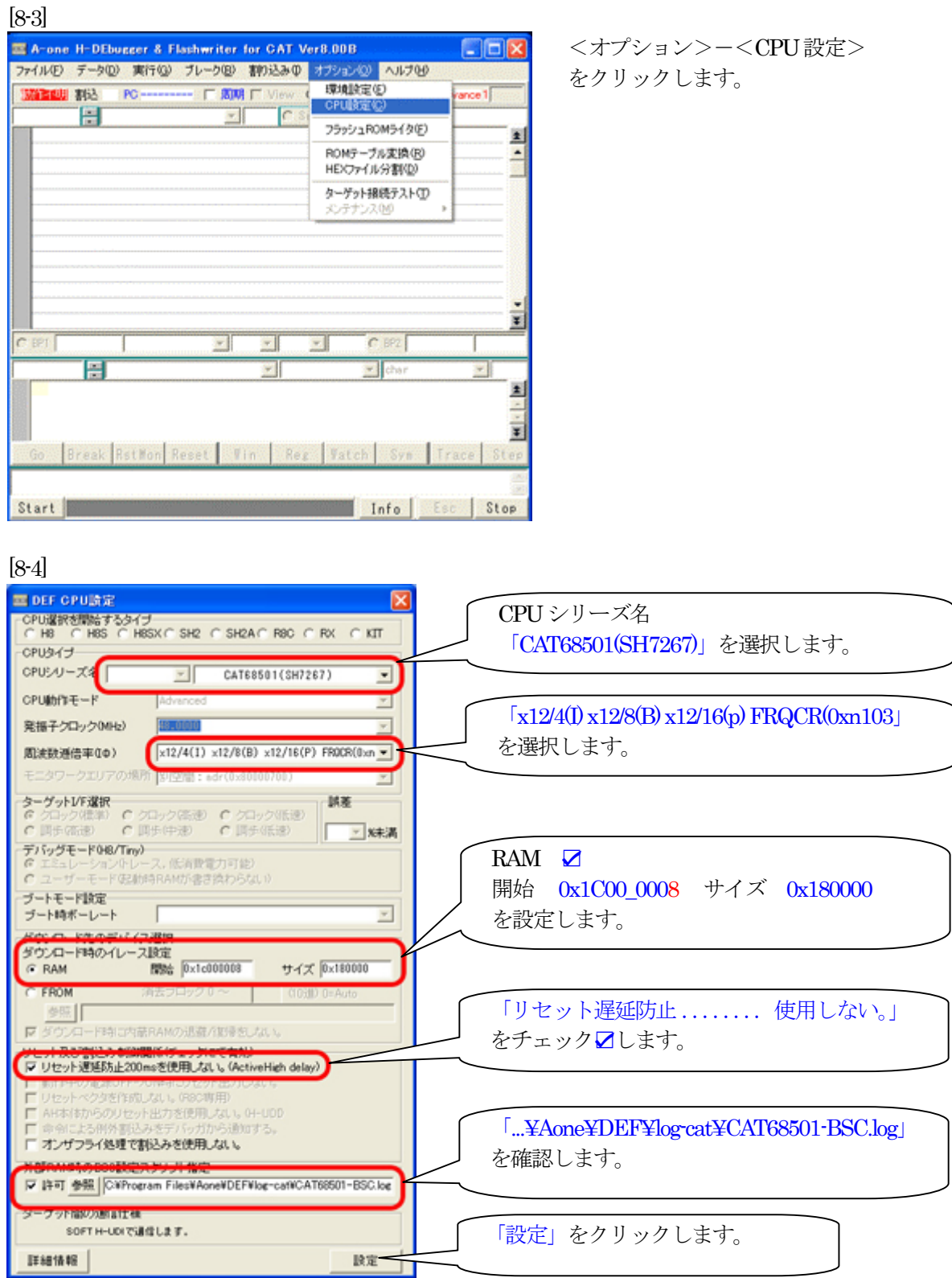

3) 転送をアブソリュート指定方式にします。

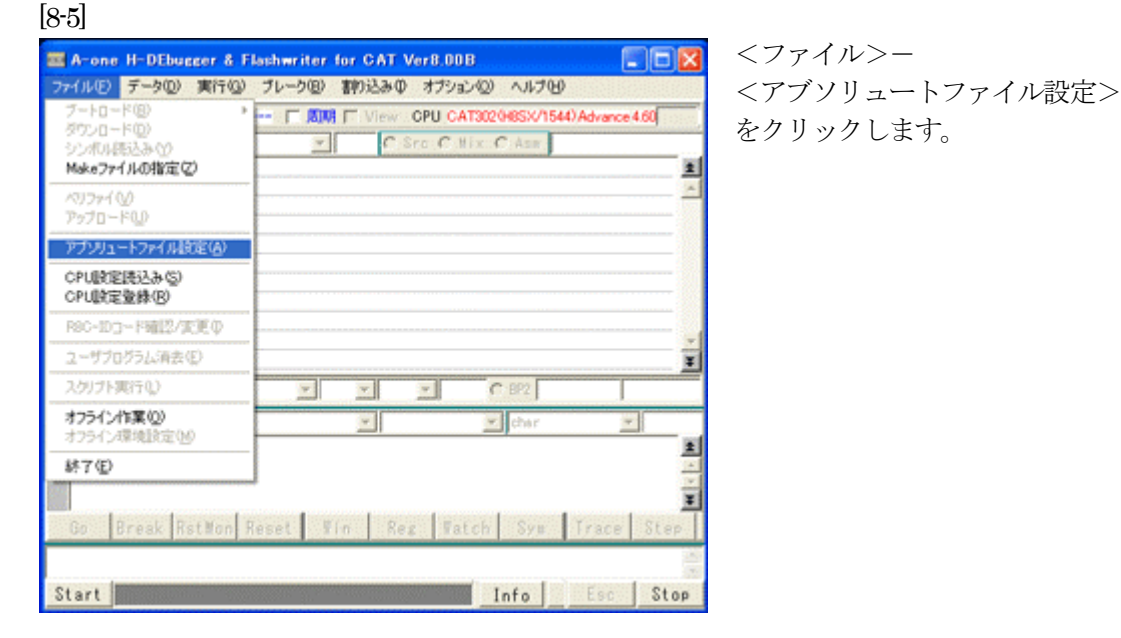

[8-6]

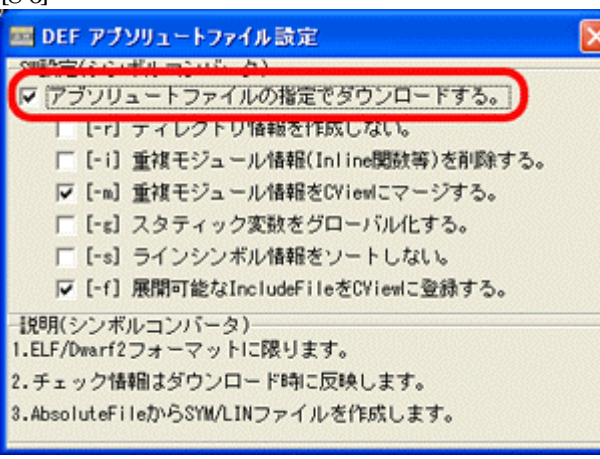

「アブソリュートファイルの指定でダウ ンロードする。」に「チェック 図」を 入れます。

Hew4 デフォルト設定の状態で使用する 場合は、 [-r]をチェックしないで下さい。

アブソリュ-トファイルから直接 「\*.SYM/\*.LIN」ファイルを作成します。 この設定は記憶します。

[X] をクリックします。

その他スイッチに関する説明は、、

http://www.aone.co.jp/tools/AH7000/renesas/index.html に登録してある 「シンボルコンバータのスイッチ説明と登録方法の説明(SymConvHEW.pdf)」資料を参照して下さい。 4) CAT68501 のジャンパ設定を確認します。

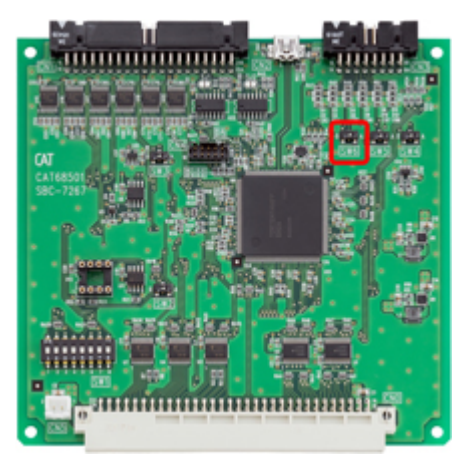

SW6を「B側」のデバッグモードにして下さい。

デバッグ時のSW設定【CAT68501】○側の設定

| SW <sub>4</sub> | ○通常動作 | 設定禁止     |
|-----------------|-------|----------|
| SW <sub>5</sub> | 低速ブー† | 高速ブート    |
| SW6             | 通常動作  | ○デバッグモード |

5)CAT68501とデバッガ「AH7000」を接続します。【CAT68501側を電源ONにして下さい】 [8-7]

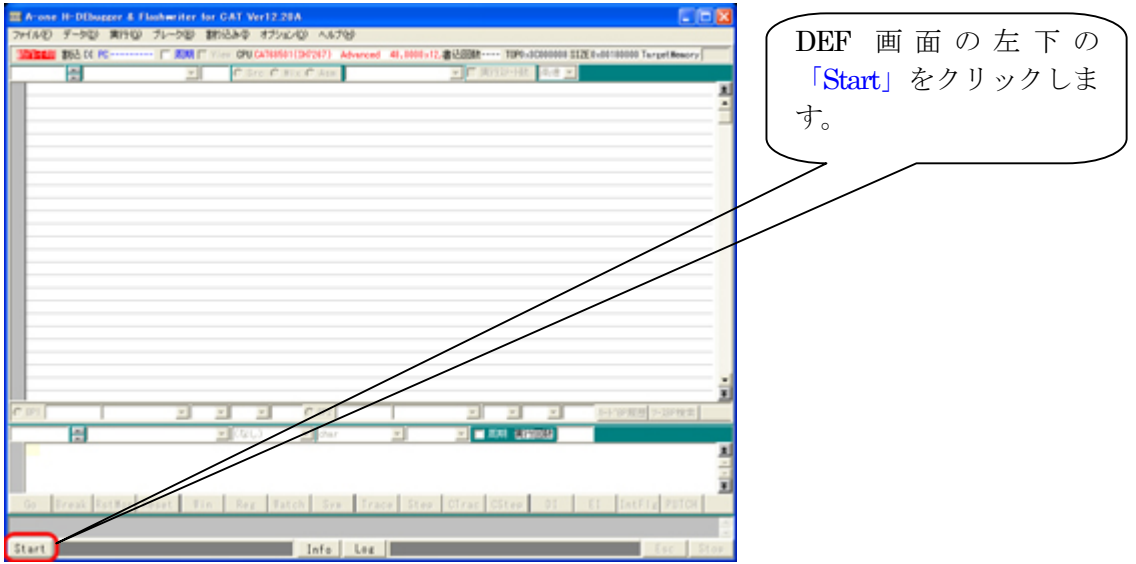

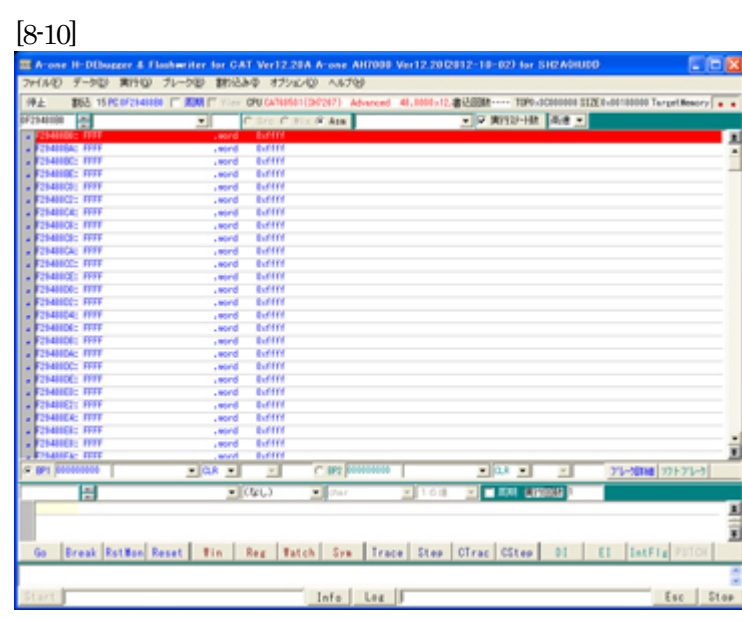

エミュレーションモード遷移が 成功しますと、このような画面 になります。

#### 6)サンプルソフトをダウンロードします。

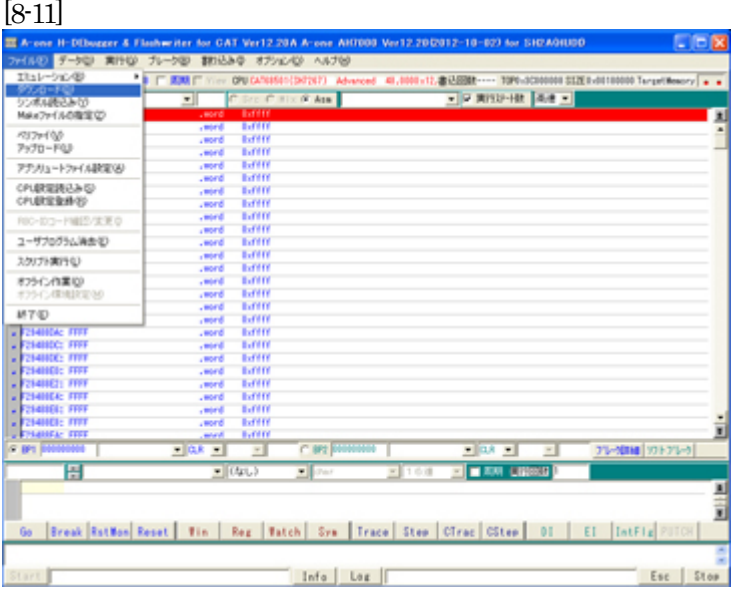

<ファイル>- <ダウンロード>をクリックし ます。

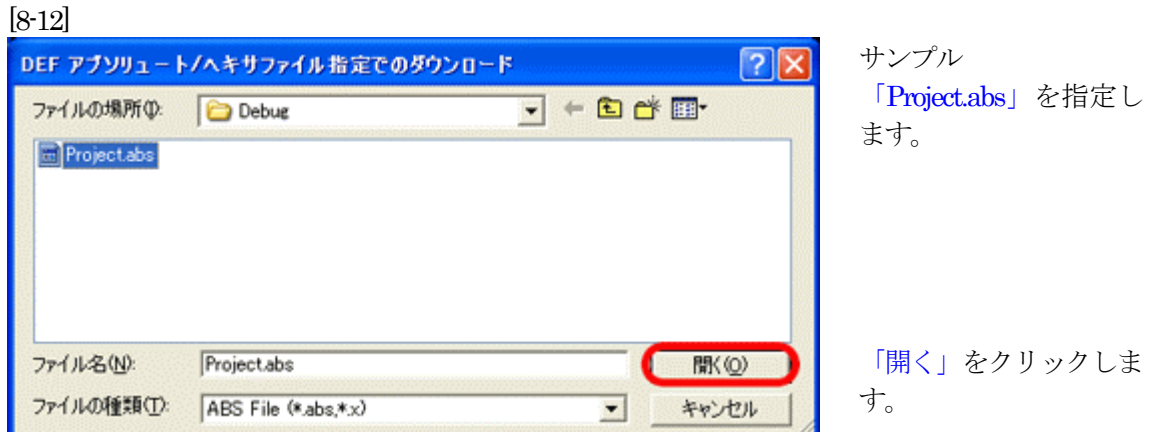

[8-13]

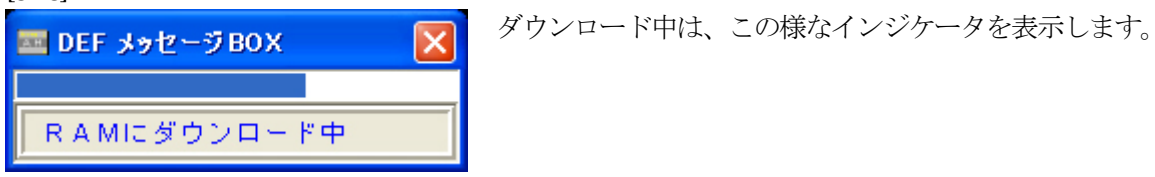

[8-14]

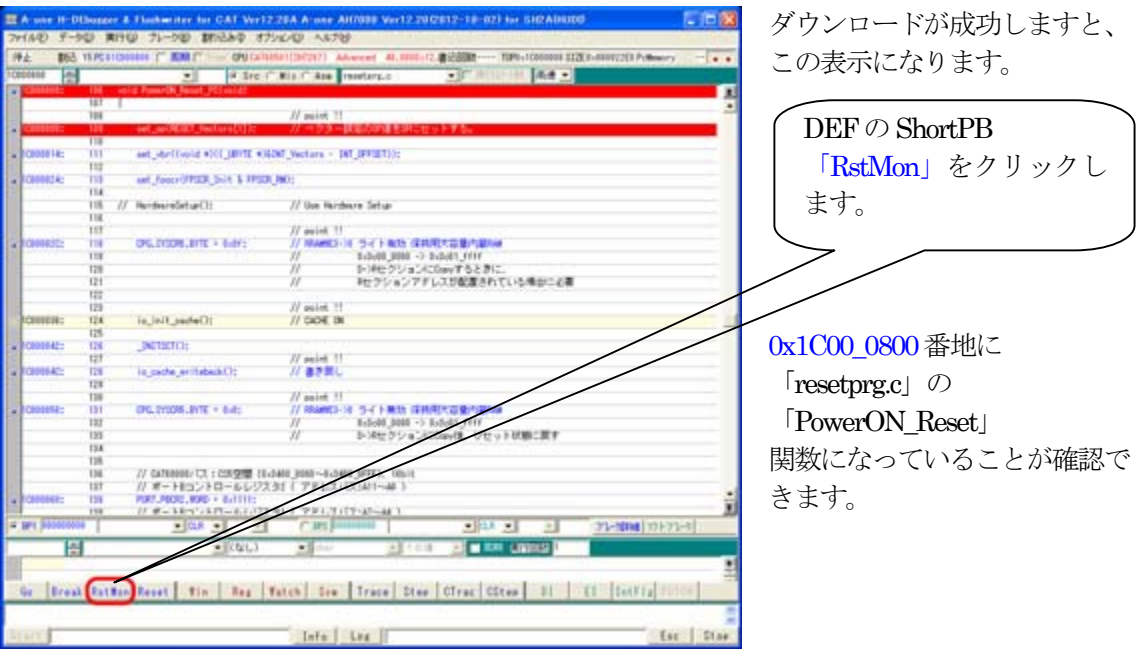

ここまでが、CAT 専用仕様における CAT68501 の新規プロジェクト方法とデバッグを開始するま での説明です。

## 9. デバッグ終了後、アプリケーションソフトをシリアルフラッシュROMに登録します。

[9-1]

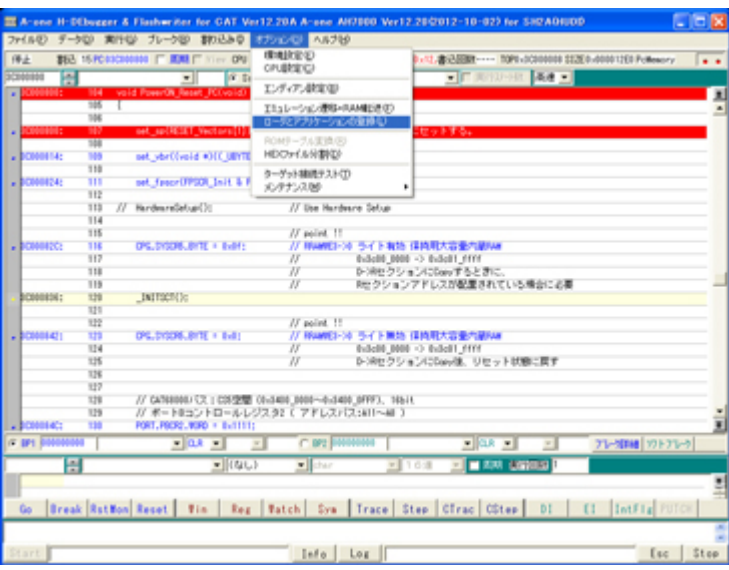

# <オプション>- <ローダとアプリケーションの 登録>をクリックします。

#### [9-2]

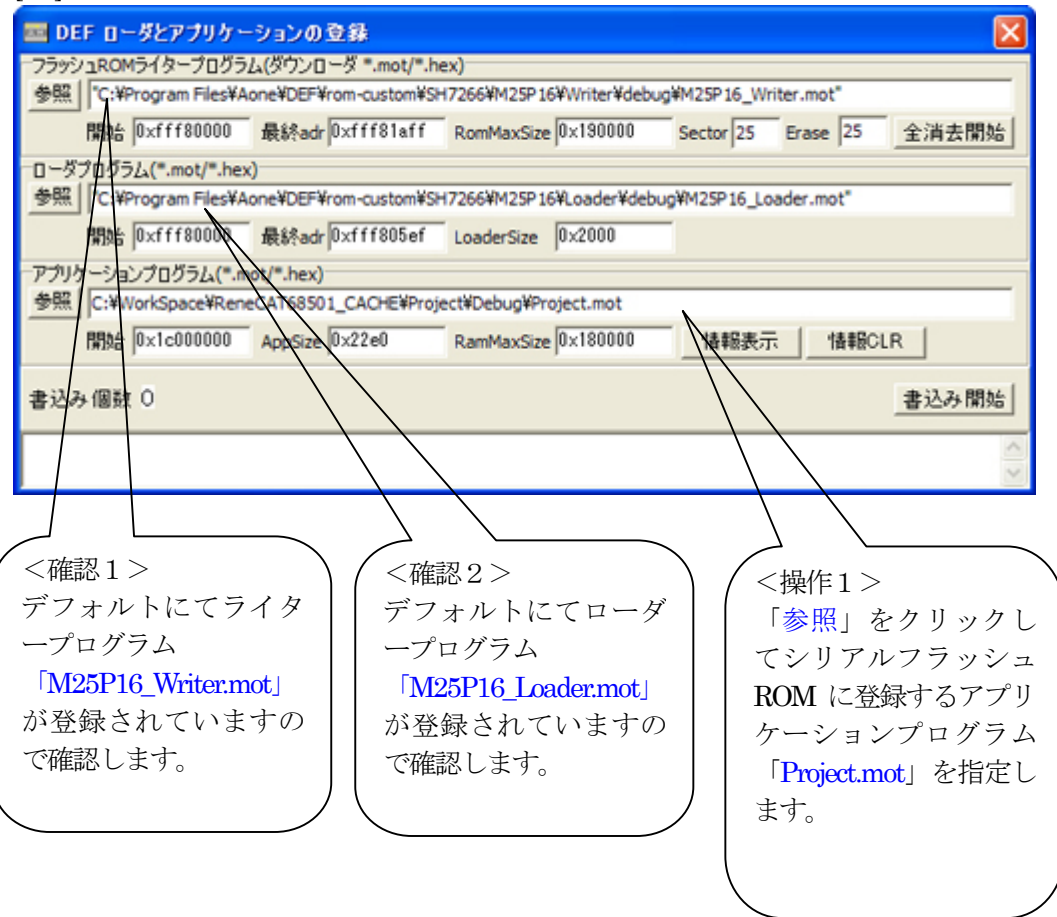

[9-3]<br>-アブリケーションプログラム(\*.mot/\*.hex)<br>- 参照 | C:\WorkSpace\ReneCAT68501\_CACHE\Project\Debug\Project.mot 開始 0x1c000000 AppSize 0x22e0 RamMaxSize 0x180000 情報表示 情報CLR 書込み開始 書込み個数 0 <操作2> 「書込み開始」をクリックします。 [9-4] 書込み中は、この様なインジケータを表示します。 ■ DEF メッセージBOX  $\boldsymbol{\times}$ セクターイレーズ

[9-5]

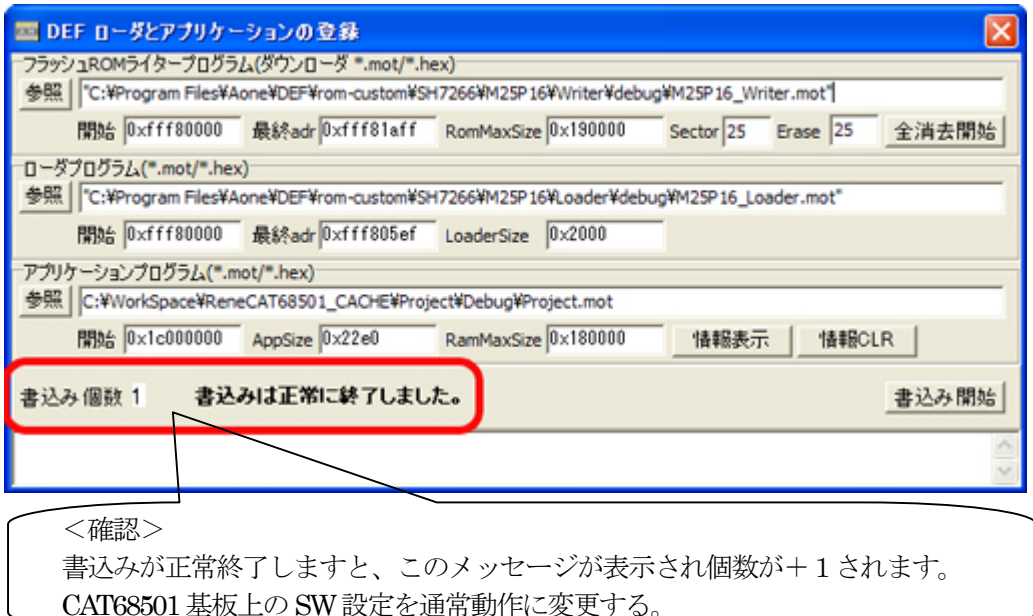

通常時のSW設定【CAT68501】○側の設定

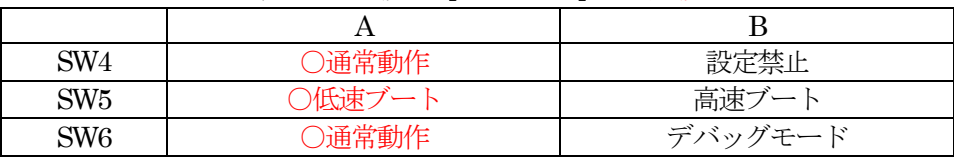

ローダとアプリケーションの登録方法に関する詳細説明は、

http://www.aone.co.jp/tools/AH7000/renesas/index.html に登録してある

「ブートモード1/3対応のアプリケーション作成方法(SfAplication.pdf)」資料を参照して下さい。

以上にて本説明を終了します。